# **AGS Secure Map Service**

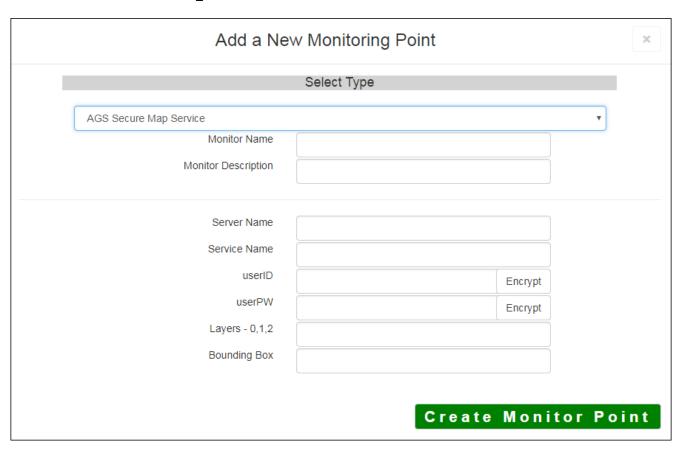

An AGS Secure Map Service monitoring point checks a Secure ArcGIS Server Map Service to verify that a

The parameters that are unique to the Secure AGS Map Service include:

| Server Name  | DNS name of server where AGS Secure Map service is located                     |  |
|--------------|--------------------------------------------------------------------------------|--|
| Service Name | Name of the Rest Map or Image Service on an ArcGIS Server. If service is un    |  |
|              | name of folder/service is needed.                                              |  |
| userID       | ArcGIS Server Admin user ID using either Windows or ArcGIS Server Securit      |  |
|              | Note: userID should be entered as encrypted information                        |  |
| UserPW       | ArcGIS Server Admin user password                                              |  |
|              | Note: userPW should be entered as encrypted information                        |  |
| Layers-0,1,2 | These are the layers in numerical order, starting at 0 (zero), and going up as |  |
|              | ArcServer Rest interface. Enter numbers separated by commas.                   |  |
|              | Example 0,1,2,3                                                                |  |
| Bounding Box | The Bounding Box is used when a scale dependency is utilized within the maj    |  |

image is returned until you are zoomed in.

Bounding Box Example -70.1,44.695,-69.237,43.969

**Note:** Starting at ArcGIS v. 10.1, a Bounding Box is required for this check.

**Note:** This parameter can be retrieved from the REST interface of the service the parameters to test. If not available in the Rest interface, use ArcMap<sup>™</sup> to coordinates.

For non-secured AGS Map Services, refer to the <u>AGS Map Service</u> monitoring point script.

Obtaining Bounding Box parameters from the REST service is a several step process.

**Step 1.1:** Open your Internet browser and enter the URL for your ArcGIS® Rest interface

### **ArcGIS® Rest Services Example:**

http://YourServerName/ArcGIS/Rest/Services

Select a Service from your list of ArcGIS® Services

**Home** 

## Folder: /

**Current Version: 9.31** 

View Footprints In: Google E

Folders:

Your Folders

#### Services:

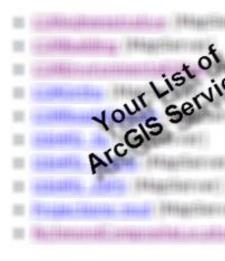

In the bottom left of the browser screen, locate "Supported Operations"

Supported Operations: Export Map

Supported Interfaces: REST SOAP

Click on [Export Map]

An Export Map Image will display in the browser window

Step 1.3: Copy the Bounding Box

| Bounding Box:                          | 5993774.96298518,215 |
|----------------------------------------|----------------------|
| Bounding Box Spatial Reference (WKID): |                      |
| Layers:                                |                      |
| Layer Definitions:                     |                      |
| Image Size:                            |                      |
| Image Spatial Reference (WKID):        |                      |
| Image Format                           | png w                |
| Background Transparent                 | ○Yes ® No            |
| DPI:                                   |                      |
| Format:                                | HTML ×               |

**Step 1.4:** Paste the Bounding Box information in the field provided.

**Note:** the Bounding Box will be applied to all layers

### Step 2: Click the [Create Monitor Point] Button

Article ID: 436

Last updated: 30 Dec, 2019

Revision: 2

 ${\tt GeoSystems\ Monitor\ Enterprise ->\ Product\ Guide\ v4.1-4.2->\ Monitor\ Point\ Types\ \&\ Parameters\ ->\ AGS\ Secure\ Map\ Service}$ 

 $\underline{http://www.vestra-docs.com/index.php? View=entry\&EntryID=436}$